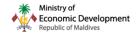

# XPAT SYSTEM WORK PERMIT CANCELLATION

#### Contents

| 1. | INTRODUCTION                                           | 2  |
|----|--------------------------------------------------------|----|
| 2. | WHAT ARE THE MAIN BENEFITS OF THE CANCELLATION UPDATE? | 3  |
| 3. | HOW TO CANCEL WORK PERMITS AFTER THE NEW UPDATE?       | 4  |
| 4. | HOW TO CANCEL WORK PERMITS THAT DOES NOT MEET THE      |    |
| RE | QUIREMENTS FOR WORK PERMIT FEE PAYMENT?                | 19 |
| C  | cancellation fine payment collection                   | 31 |
| 5. | HOW TO CANCEL WORK PERMITS THAT DOES NOT HAVE BORDER   |    |
| RE | CORDS UPDATED?                                         | 37 |
| I  | mmigration Border Records Update Request form          | 40 |
| 6  | FREQUENTLY ASKED QUESTIONS                             | 42 |

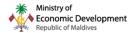

#### 1. INTRODUCTION

Work Permit cancellation process often takes 7-14 days to be processed and for the work permit to be cancelled. Due to the manual process involved, it is very time consuming. However, we identified that most of these manual tasks could be automated within the system and provide a faster service. Hence, the ministry has developed and updated the work permit cancellation process.

Although this is an update of an existing feature, the changes are drastic. With this change most of the cancellation requests can be processed in real-time automatically and the remaining few requests will be semi-automatic, based on the reason for cancellation (details will be provided later on in the guide). The update will also provide users with a clearer view of what is required to be done prior to the cancellation of the work permit. Making the process easier to understand and more transparent.

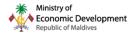

## 2. WHAT ARE THE MAIN BENEFITS OF THE CANCELLATION UPDATE?

- + Real-time automated processing of most work permit cancellation applications, remaining work permit applications will also be semi automatically processed
- + Clear requirements for work permit cancellation prior to request submission
- + Auto validations and clear error messages on requirements for request submission
- + Cancellation of missing reported work permit holders that has departed from the country
- + Cancellation of work permits in "pending cancellation regularization" state
- + Cancellation of work permits in "pending cancellation voluntary return" state
- + Cancellation of work permits that does not meet the requirements for work permit fee payment

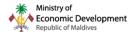

### 3. HOW TO CANCEL WORK PERMITS AFTER THE NEW UPDATE?

**Step 1:** You can locate the service by logging into <a href="https://xpat.egov.mv">https://xpat.egov.mv</a> and then going to "View Work Permit" of the work permit tab as shown below

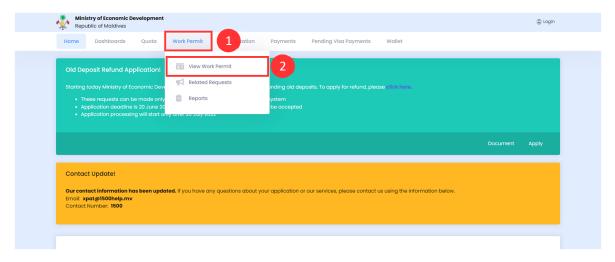

#### Step 2: Locate the work permit number and go to "details" of the permit

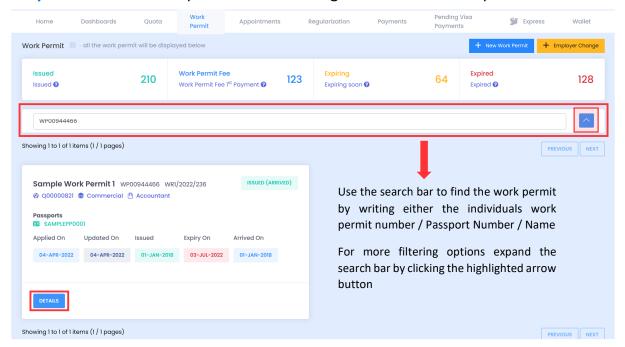

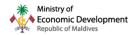

Step 3: Check if all required fee has been paid

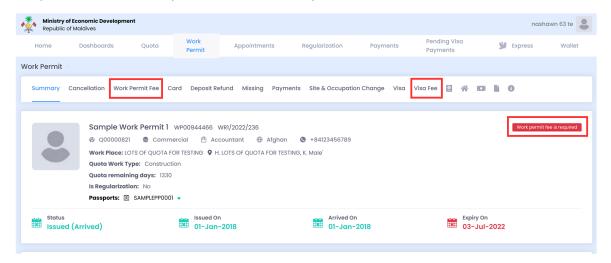

- + You can check the paid work permit fees and visa fee by going to the respective tabs. This would show if any work permit fee visa fee has been paid for the permit
- + The "work permit fee is required" icon indicates that the permit holders' first work permit fee has not been paid
- + Work Permit fee is required if the permit holder departed on or after 25<sup>th</sup> November 2020 OR if the permit holder departed after their last visa fee cycle (the cycle that exceeds 25<sup>th</sup> November 2020)
- + Visa fee is required if the permit holder arrived to Maldives prior to 25<sup>th</sup> November 2020 OR for cases where the permit holder is in Maldives, when the permit was issued prior to 25<sup>th</sup> November 2020
- + If you have already paid Visa fee in advance to a date where work permit fee is required, you will still need to pay the work permit fee. However, the payment for visa fee paid months where work permit fee is required will only be MVR 100. This is the difference between visa fee (MVR 250) and work permit fee (MVR 350)

**Note:** A fee cycle means 1 month period, from the fee payment start date to end date.

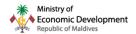

**Step 4:** If visa fee is required and not paid, pay the visa fee of the permit holder. For more information regarding visa fee payment please contact Maldives Immigration; (If visa fee is already paid, go to **Step 5**)

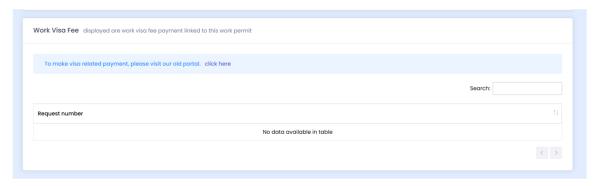

**Step 5:** If work permit fee is required and not paid, pay the work permit fee of the permit holder till / up to a date that cover the departure / state change date. Create a new work permit fee request as shown below; (If work permit fee is already paid, skip to **Step 15**)

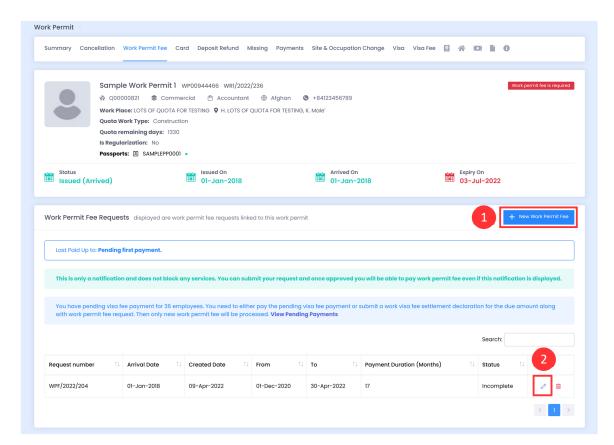

**Note:** paying work permit fee would update the factors, employment contract, medical insurance and employment contract

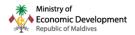

**Step 6:** Fill the required fields to proceed. Work permit fee payment request has also been updated and will allow you to pay work permit fee up to the factor with the earliest expiry date. Below is an example

Validity Required Factors for work permit fee payment;

- 1. Quota
- 2. Passport
- 3. Employment Contract
- 4. Medical Insurance
- 5. Medical (currently not mandatory but recommended)

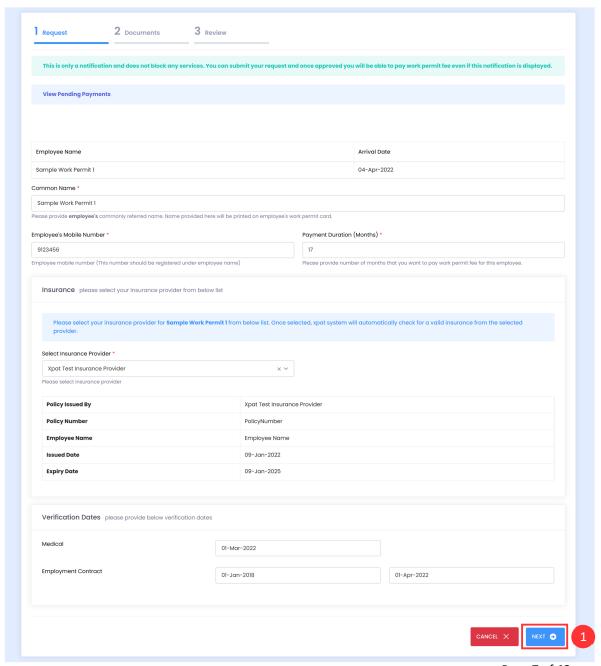

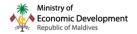

In the above example, the employment contract expires on 1<sup>st</sup> April 2022 and the permit holder has departed on 1<sup>st</sup> April 2022. However, the permit holders' fee cycle is from each month's 1<sup>st</sup> to 30<sup>th</sup>. Therefore, to cover the departure date, work permit fee needs to be paid till 30<sup>th</sup> April 2022, which exceeds the employment contract duration. In such cases **now it is possible to pay** the work permit fee up to the earliest expiring factor i.e., the contract expiry date in this case. In other words, with the update it will allow you to pay work permit fee till 30th April 2022, although the permit holders' contract expiry is 1st April 2022. In such cases, although fee is paid up to 30<sup>th</sup> April 2022, the work permit validity will be set to the earliest expiring factor, in this case to 1<sup>st</sup> April 2022, the contract expiry date. No fine will be charged for such cases, as the contract (work permit fee payment factor) is valid at the time of departure.

**Step 7:** Upload documents if required and click proceed. Settlement declaration is only required to be submitted once if you have any pending visa fee payments.

Note: Medical Insurance policy is auto fetched from medical insurance service provider and you are **NOT** required to upload it manually to work permit fee requests.

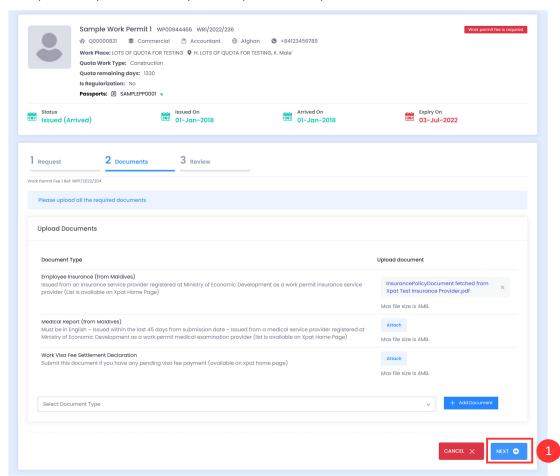

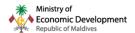

**Step 8:** Review your work permit fee application. If you want to proceed, click on the highlighted box / text to agree to the declaration and submit the work permit fee application.

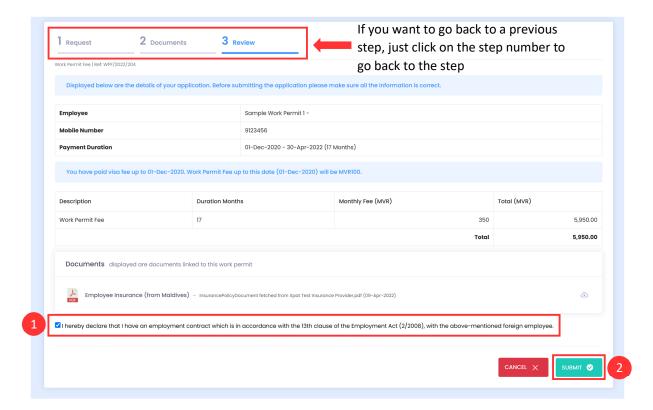

**Step 9:** If your application goes to "pending verification" when submitted, it means the applications requires a verification and approval from the Ministry. If it goes to "pending payment" state directly, skip to **Step 10** 

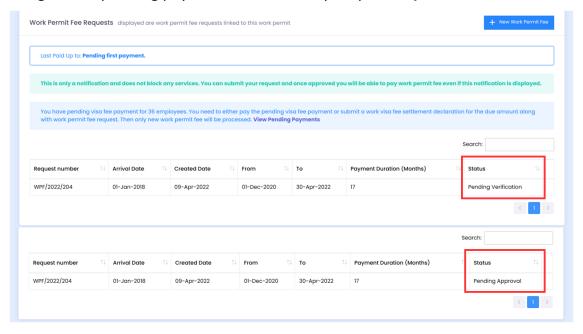

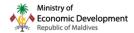

**Step 10:** Once your work permit fee request is in "pending payment" state click the "money icon" to pay. This will redirect you to the work permit fee payment.

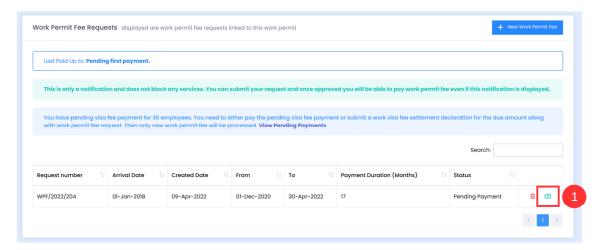

Note: At this point you can still cancel the payment by clicking the "dustbin" icon, if the payment duration was set incorrectly by mistake or for any other reason.

You can also make a payment collection of all work permit fee requests in "pending payment" and pay it all together

**Step 11:** Once within the payment, review the details and click "pay online".

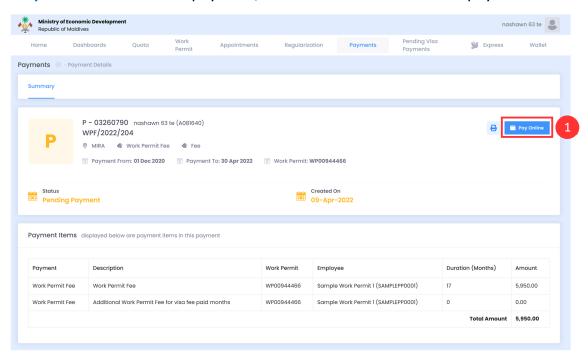

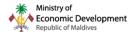

Step 12: Click "proceed" to be redirected to the MIRA payment gateway

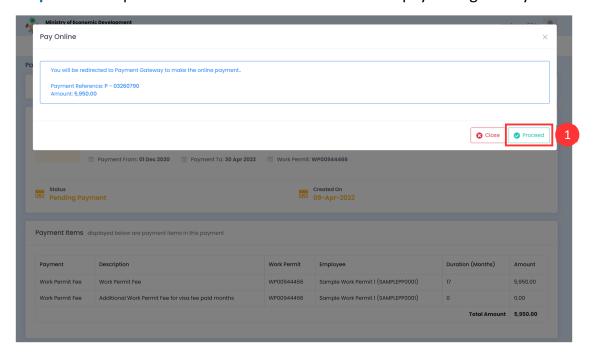

Step 13: Complete your payment via the MIRA payment gateway

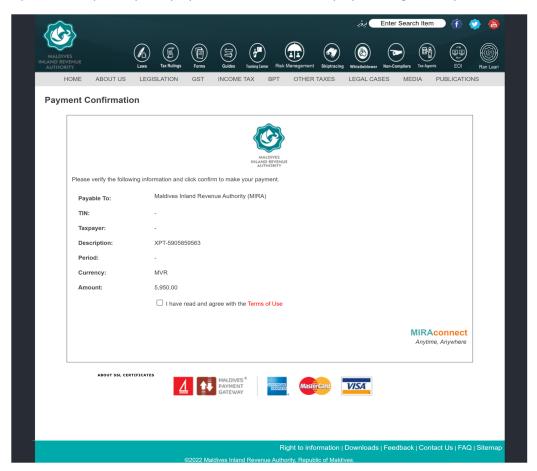

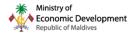

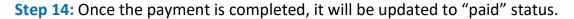

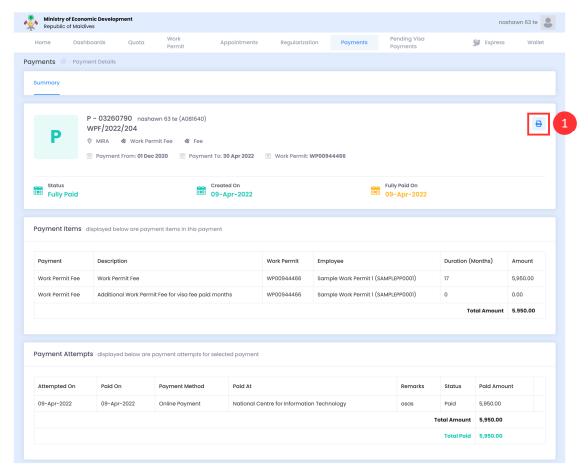

Click the "print" icon shown above to view the payment receipt below. Click "print" to print a copy of the receipt or download it as a pdf file.

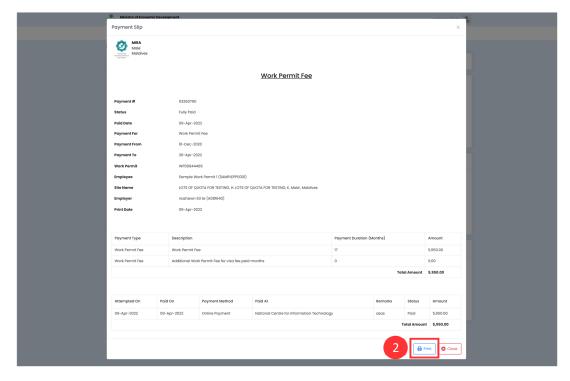

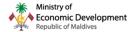

Once the payment is updated to "paid" state the work permit fee will also be updated to "paid" state

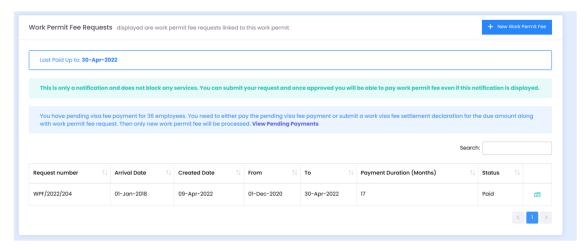

**Step 15:** Navigate to the work permit cancellation tab within the work permit and click on "new request" to create a work permit cancellation request

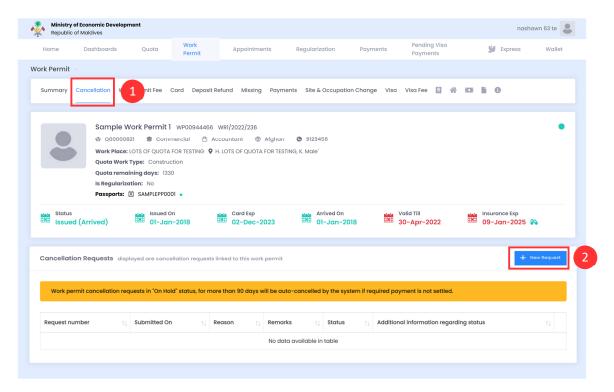

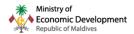

**Step 16:** Once the cancellation request is created, you will be required to select the cancellation reason and a remark. Additional details will be displayed based on selected cancellation reason.

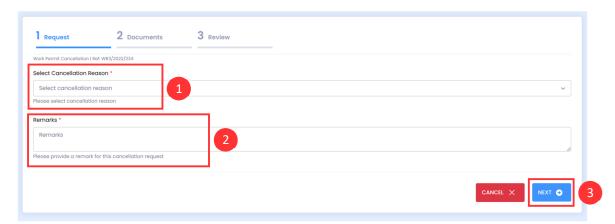

Below is an example for the cancellation reason "resignation". Once the details have been filled, click "next" to proceed. (Please refer to below information for additional details and options)

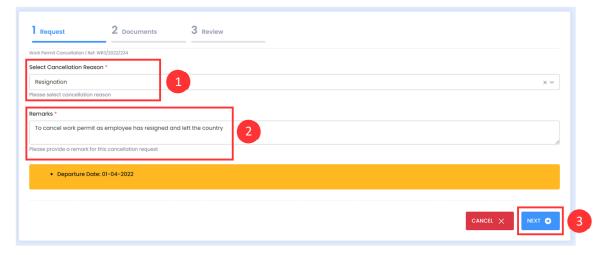

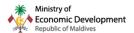

If the permit holder does not have a departure date recorded in xpat system you will see the below notification when you create a cancellation request. If the departure date is incorrect or not updated, you can click the "here" text and go to Step 43

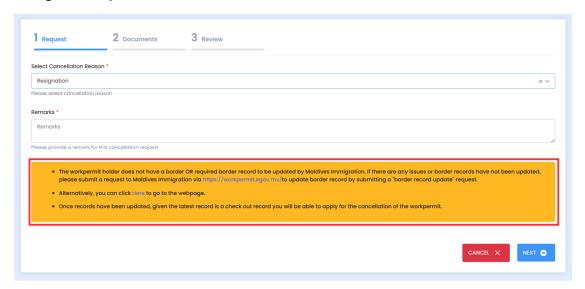

Options available in cancellation reason will depend on the state of the work permit. For issued state work permits below reasons will be available.

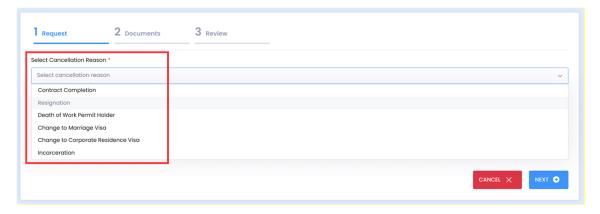

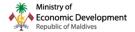

For the cancellation reason work permit cancellation reason "Death of work permit holder", you will be required to select the date of death.

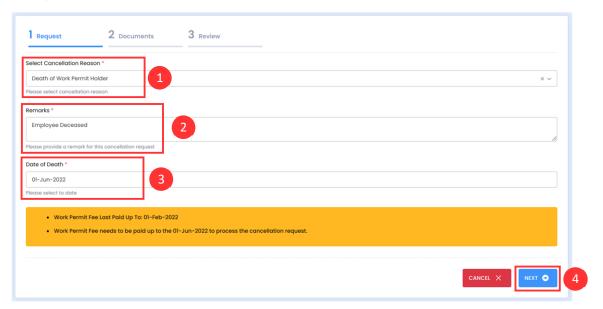

For other work permit states, the cancellation reason, will be limited to one reason based on the work permit state. Below are the states and respective reasons.

| Work Permit State                       | Available Cancellation Reason |
|-----------------------------------------|-------------------------------|
| Pending Arrival                         | Non-arrival                   |
| Missing (Abscond)                       | Missing - Employee Abscond    |
| Missing (Negligence)                    | Missing - Employer Negligence |
| Pending Cancellation (Regularization)   | Regularization                |
| Pending Cancellation (Voluntary Return) | Voluntary Return              |

#### Additional Information on work permit fee calculation based on cancellation reason:

- + For the work permit cancellation reason "Change to Marriage Visa", work permit fee will be calculated till the date the work permit is being cancelled
- + For the work permit cancellation reason "Change to Corporate Residence Visa", work permit fee will be calculated till the date the work permit is being cancelled
- + For the work permit cancellation reason "Incarceration", work permit fee will be calculated till the date the work permit is being cancelled
- + For the work permit cancellation reason "Death of Work permit holder", work permit fee will be calculated till the date of death of employee

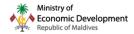

**Step 17:** Upload if any document is required based on cancellation reason and click "next" to proceed. Read the document description for additional information and document requirement.

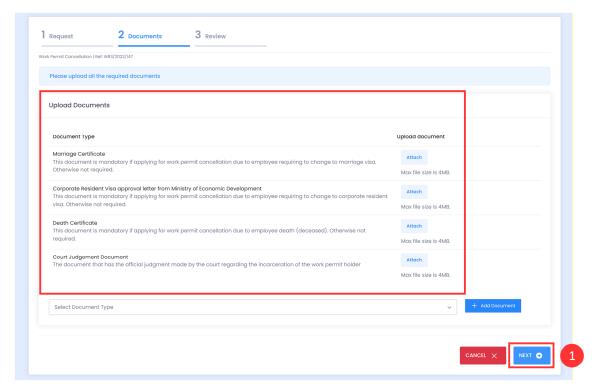

**Step 18:** Review your work permit cancellation application. If you want to proceed, click "submit".

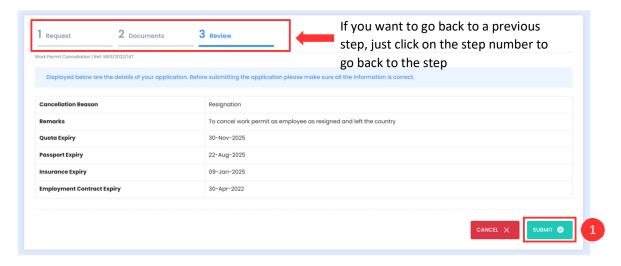

If the review step is showing that you have work permit fee to be paid only and the
application is updated to "on hold" state on submission, follow Step 24 to Step 30

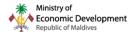

 If the review step is showing that you have factors required for work permit fee invalid/expired go to Step 23

**Step 19:** Upon submission of the work permit cancellation application, it will be automatically verified and updated to "Approved" state, and the work permit will be updated to "Cancelled" state, based on state, fee payments and the previously mentioned factors validity.

If you have selected the below cancellation reasons the application will require a manual verification and approval. Once approved it will be updated as below as well;

- 1. Change to Marriage Visa
- 2. Change to Corporate Residence Visa
- 3. Death of Work permit holder
- 4. Incarceration

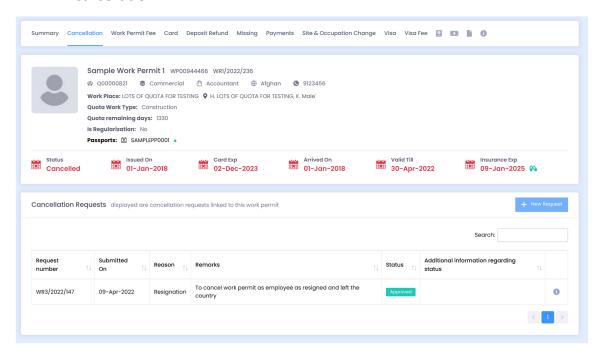

**Note:** You may need to refresh your webpage to see the work permit state updated to "Cancelled"

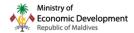

## 4. HOW TO CANCEL WORK PERMITS THAT DOES NOT MEET THE REQUIREMENTS FOR WORK PERMIT FEE PAYMENT?

**Step 20:** Go to the cancellation tab of the work permit you want to cancel and click new request

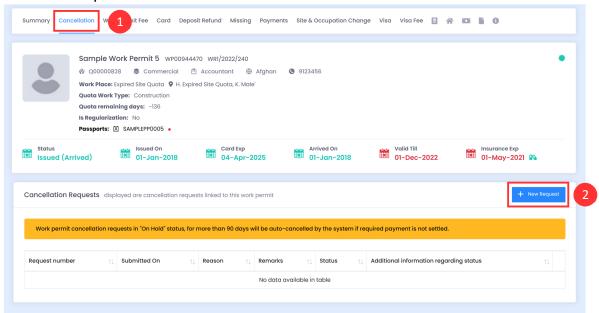

**Step 21:** Upon selecting the cancellation reason you will be able to see the visa fee last paid date (if appliable), work permit fee last paid date and departure date. If visa fee is required and not paid pay the required visa fee. Otherwise, select the reason for work permit cancellation and enter the remarks.

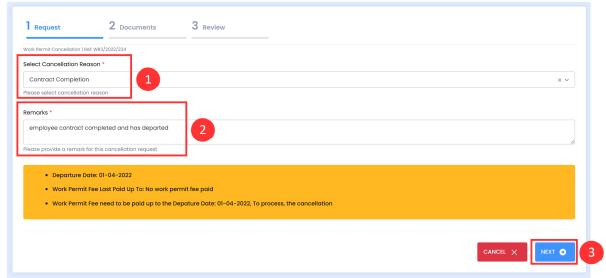

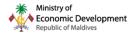

**Step 22:** Upload any document if required, based on the selected cancellation reason and click "next"

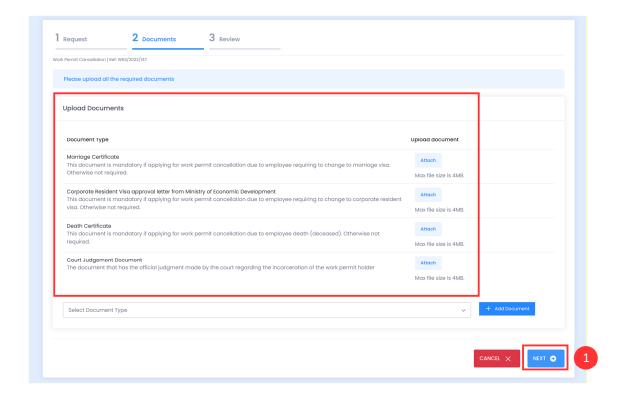

#### Note:

- If the selected cancellation reason does not require a specific document, you can proceed without uploading a document
- If the selected cancellation reason does require a specific document, then the application will require verification and approval from the Ministry

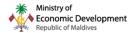

#### **Step 23:** If any factor is not valid, it will be shown at the review stage.

- 1. If you are able to extend the validity of any of the factors or pay work permit fee up to the required date, you can click "cancel" and then proceed to update the factors and pay work permit fee prior to submission (go to and follow **Step 5 to Step 15**)
- 2. OR if you are unable to update the factors and pay work permit fee prior to submission you can declare this and agree to pay a fine, by turning on the highlighted toggle. If requested is submitted with this declaration you will be provided with an option to pay work permit fee without the factors validity in order to cancel the work permit

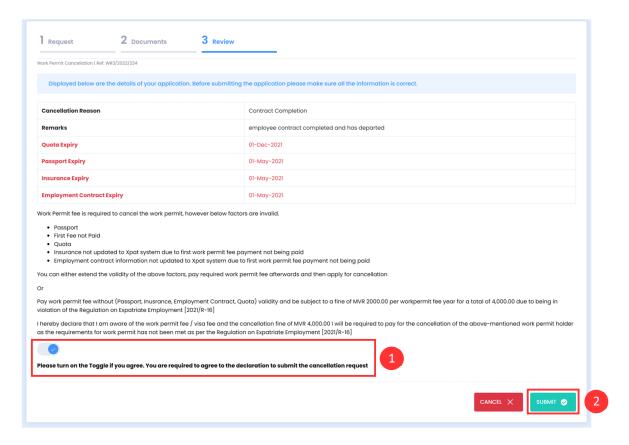

#### Note:

- Cancellation fine of MVR 2000 is charged if any factor required is invalid
- The cancellation fine is taken for per work permit fee year (work permit fee cycle 1 year duration, not calendar year)
- Cancellation fine years is calculated from the factor which has the oldest expiry date
- Failure to pay cancellation fine will result in actions being taken against the employer under the Regulation on Expatriate Employment [2021/R-16]
- If the quota linked to the work permit is expired you will be required to extend the quota duration to proceed with the application
- You cannot proceed with the application if work visa fee is not paid

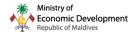

**Step 24:** Once submitted the application will be updated to "on-hold" status. You will be required to pay the required work permit fee in order to proceed.

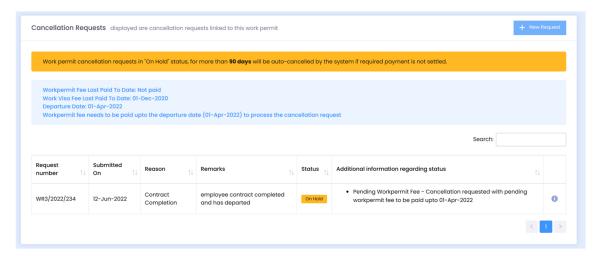

**Important Note:** Once the application is updated to "on-hold" 90 days duration will be provided to settle the required payment. If not paid within the provided 90 days, the application will be auto cancelled on the 91<sup>st</sup> day.

**Step 25:** Go to the work permit fee tab and click on "new work permit fee" button. Once a request is created click the "pencil icon" to edit and submit the request.

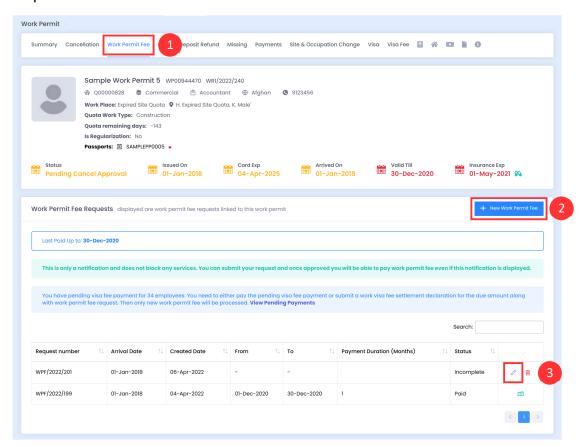

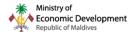

**Step 26:** Go to the work permit fee request and fill the required details and click "next"

**Note:** If a cancellation request is "on-hold" status the following rules will differ for work permit fee payment

- Work permit fee can only be paid to a minimum duration that covers the work permit fee required to cancel the work permit and this duration will be automatically set by the system
- Work permit fee can be paid without a valid insurance
- Work permit fee can be paid without a valid medical report
- Work permit fee can be paid without a valid employment contract
- Work permit fee can be paid without a valid passport

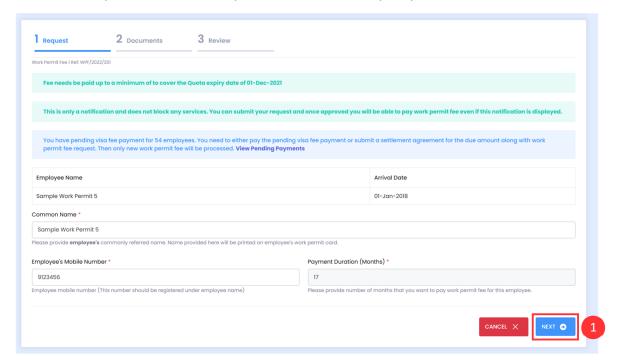

**Note:** Work permit fee payment duration is auto set, based on the minimum months that requires to be paid to cancel the work permit. You are not required to update the information of medical, employment contract or insurance when paying work permit fee for requests that are being cancelled with a fine payment

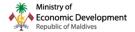

Step 27: Upload required documents (if applicable) and click "next" to proceed

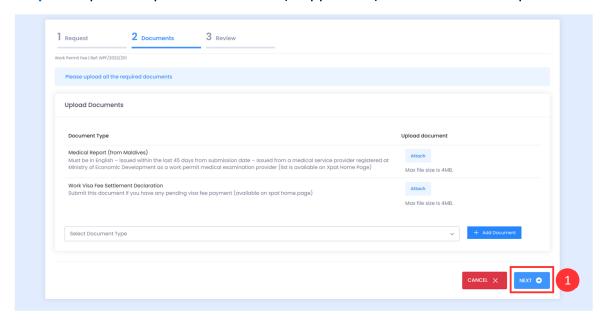

#### Step 28: Review work permit application and click "submit"

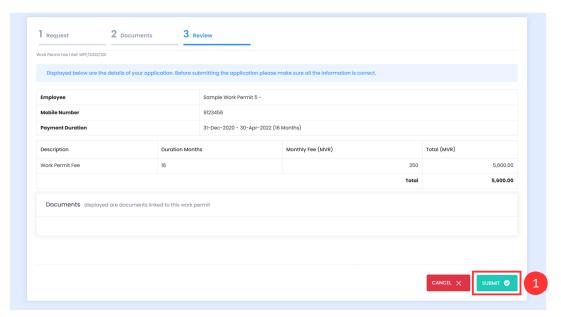

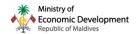

**Step 29:** Once the work permit fee application is updated to "pending payment" you can follow **Step 10** to **Step 14** to complete the payment

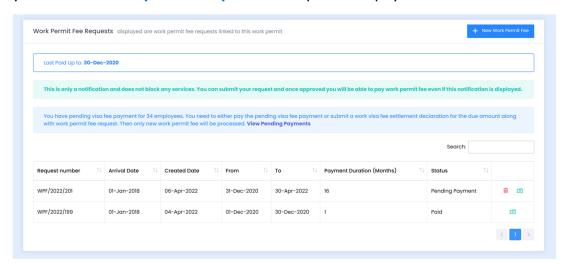

**Note:** If the application requires verification from the Ministry, it will be updated to pending verification and will require a verification and approval from the ministry

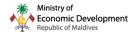

- **Step 30:** Once work permit fee payment is completed, the work permit fee request will be updated to "paid", the work permit will be updated to cancelled state
- A fine payment will be generated for the work permit cancellation (as agreed by the user when submitting the cancellation request) IF factors were invalid/expired when the work permit was submitted for cancellation

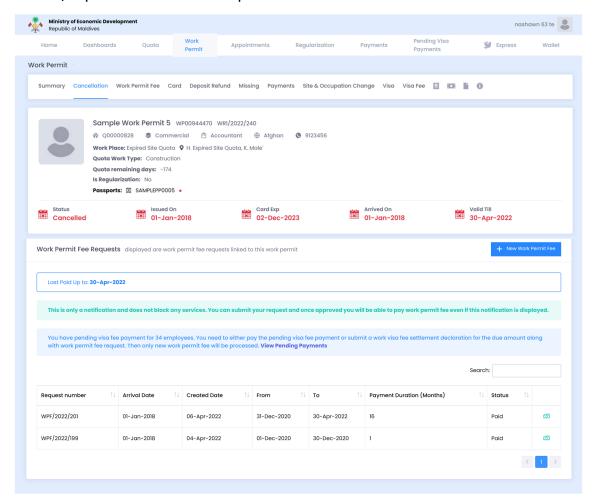

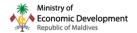

Cancellation fine payment will be visible within the "payments" tab of the work permit (shown below)

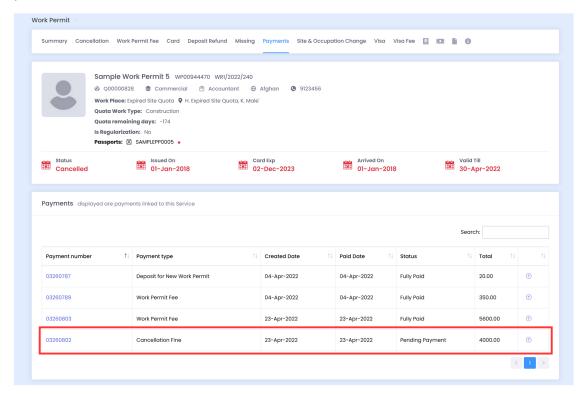

and in the all "payments" of the employer. You can filter it by using the below filter options

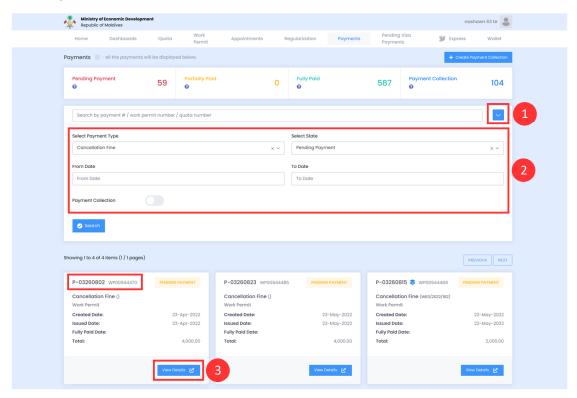

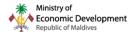

**Step 31:** You can pay a single payment OR pay multiple cancellation fines as a payment collection (go to **Step 36** to see how to create and pay as a collection). Open the cancellation fine payment by clicking the "circled arrow icon"

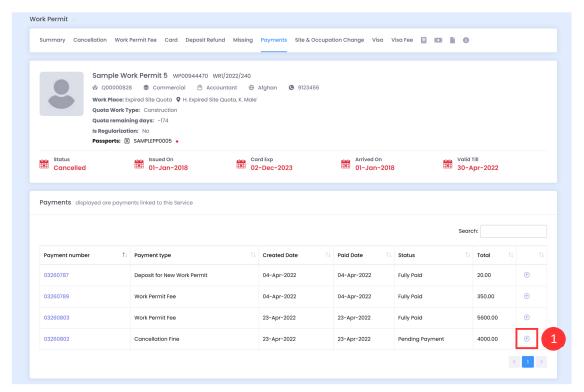

Step 32: Once within the payment, review the details and click "pay online".

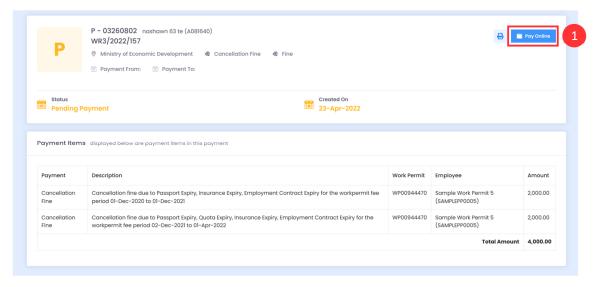

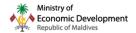

Step 33: Click "proceed" to be redirected to the MIRA payment gateway

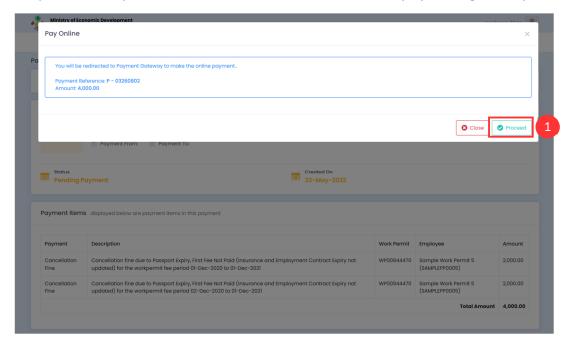

Step 34: Complete your payment via the MIRA payment gateway

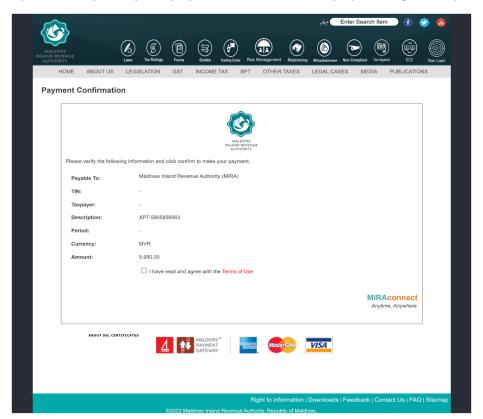

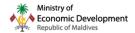

**Step 35:** Once the payment is completed, it will be updated to "paid" status.

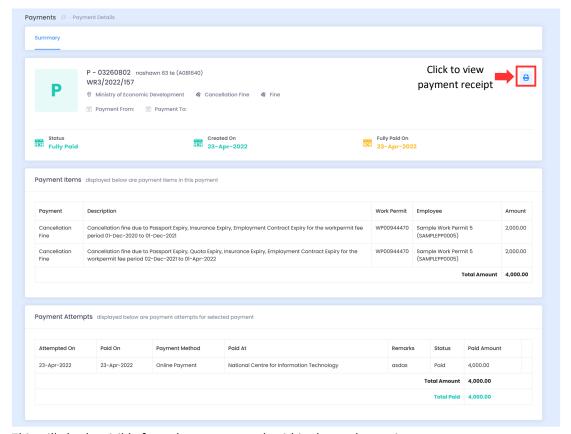

This will also be visible from the payments tab within the work permit

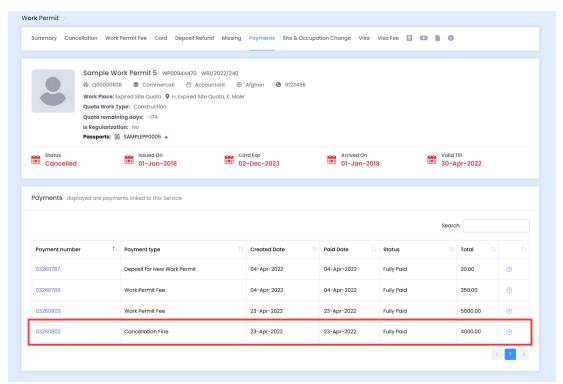

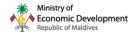

Click the "print" icon shown above to view the payment receipt below. Click "print" to print a copy of the receipt or download it as a pdf file.

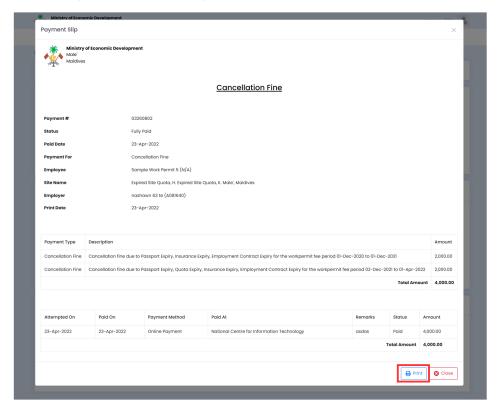

#### cancellation fine payment collection

**Step 36:** If you want to pay multiple cancellation fine together (to create a cancellation fine payment collection) go to the "payments tab" and click "create payment collection"

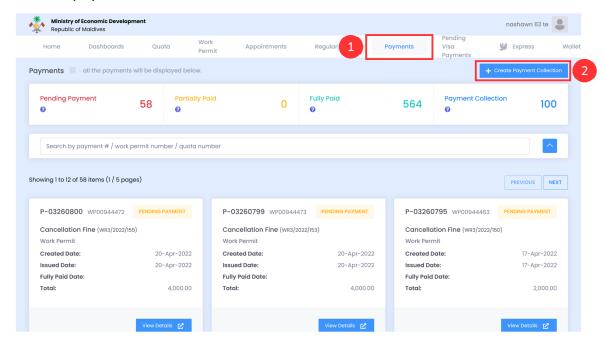

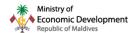

Step 37: Select the "cancellation fine" payment collection type

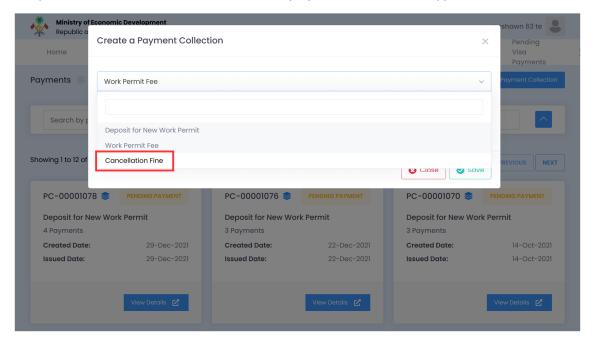

**Step 38:** Select the cancellation fine payments which you want to pay collectively/together and click "save" (tick by clicking on required payments)

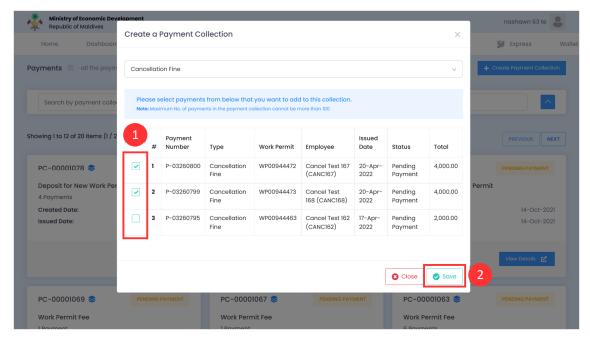

Note: A minimum of 2 payments is required to create a payment collection

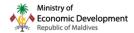

Step 39: Go to the details of the created cancellation fine collection

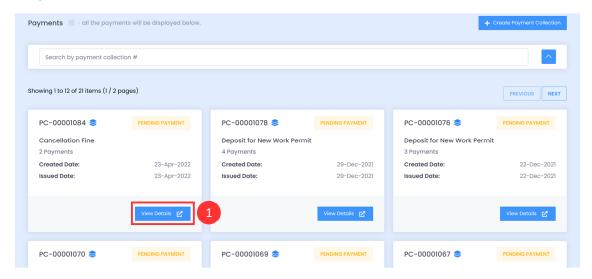

#### you can also search for cancellation fine collections in pending payment state

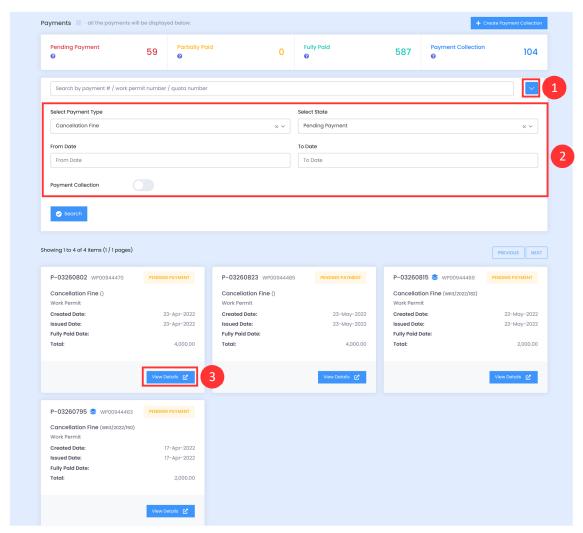

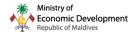

Step 40: If you want to pay click "pay online"

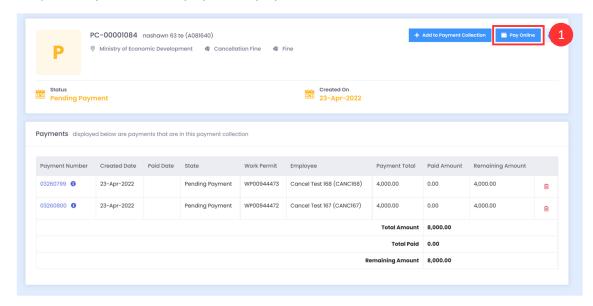

- You can add additional cancellation fine payments to the collection by clicking on the "add to payment collection" button
- You can delete a cancellation fine payment from the collection by clicking the "dustbin icon" (a minimum of 2 payments must be available within the collection to pay as a collection)

Step 41: Click "proceed" to be redirected to the MIRA payment gateway

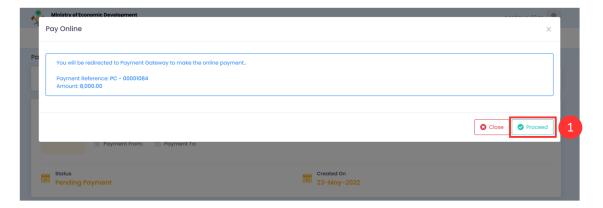

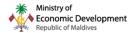

**Step 42:** Complete your payment via the MIRA payment gateway

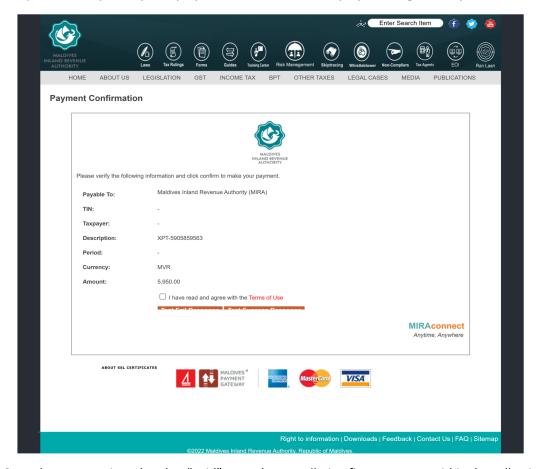

Once the payment is updated to "paid" state the cancellation fine payments within the collection will also be updated to "paid" state.

#### You can print/save

- the cancellation fine collection payment receipt by clicking the "1" marked print icon
- the cancellation fine individual payments receipt by clicking the "2" marked print icon

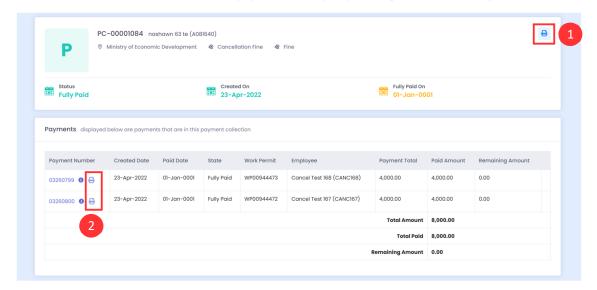

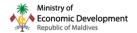

1 Cancellation fine collection receipt

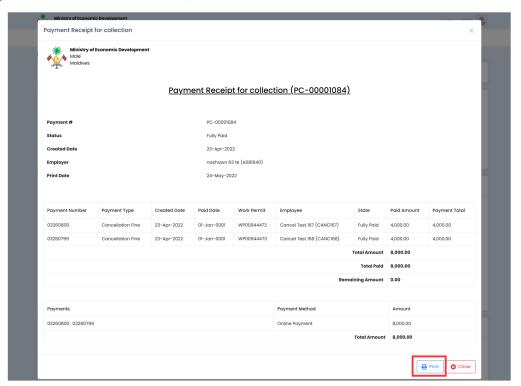

2 individual payments receipt within the collection

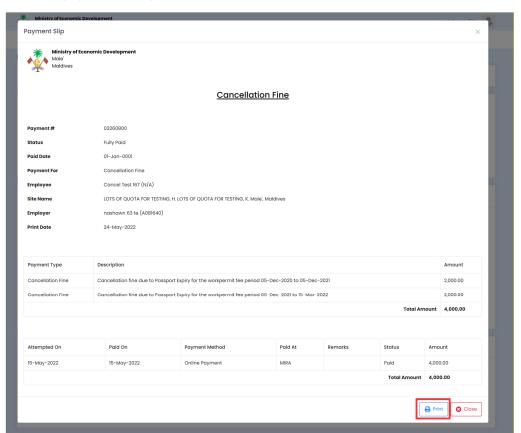

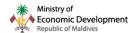

## 5. HOW TO CANCEL WORK PERMITS THAT DOES NOT HAVE BORDER RECORDS UPDATED?

Step 43: Go to immigration work permit portal

https://workpermit.egov.mv/Workpermit and login (login credentials are the same on both portals)

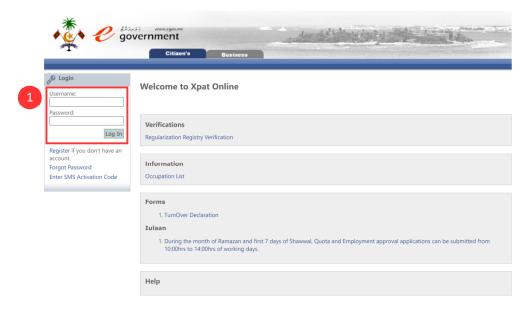

Step 44: Go to "xpat online home" and then click "My Online Applications"

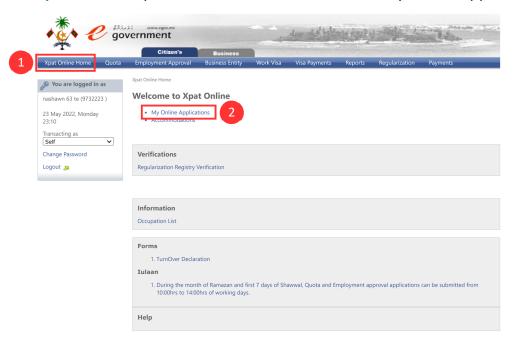

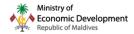

**Step 45:** Click "New Online Application" to create a new application for requesting Maldives Immigration to update or amend the border records of a work permit holder

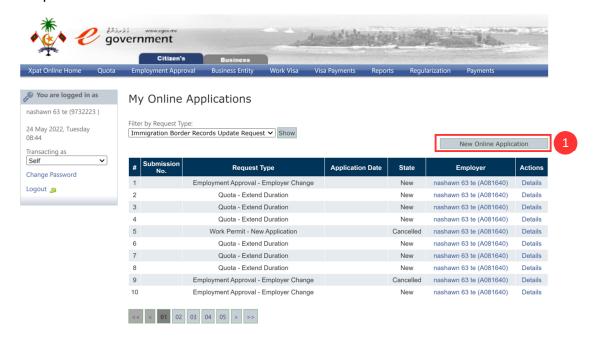

**Step 46:** Select the request type "Immigration Border Records Update Request" and click "save and next" to proceed

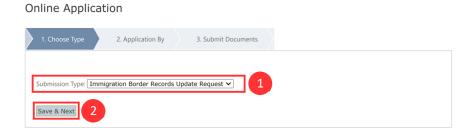

**Step 47:** Ensure that the employer information is correct and click "save and next" to proceed

Online Application

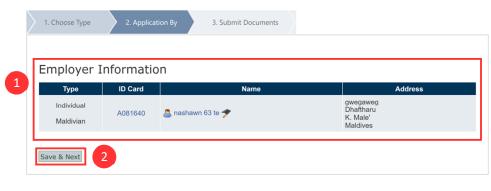

Cancel

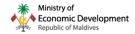

**Step 48:** Download and complete the "Immigration Border Records Update Request form" (form below). Alternative download link:

Enter the document date and upload the required "Immigration Border Records Update Request form"

# Online Application 1. Choose Type 2. Application By 3. Submit Documents # Document Type Document Date Immigration Border Records Update Request form\* Download Form Upload More Documents Doc Type: \* Immigration Border Rec ✓ Document Date: \* Document Date: \* Document Dat

click "Save & Complete" to submit the application

Online Application

Save & Complete

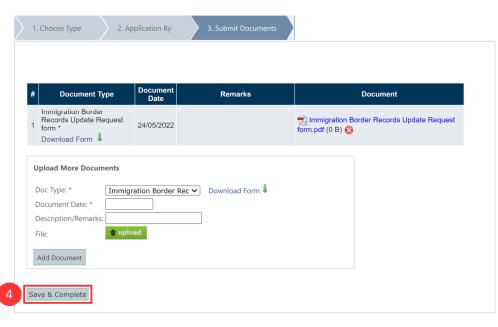

Cancel

Cancel

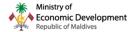

#### **Immigration Border Records Update Request form**

#### **Border Records Update OR Amendment Request Form**

#### Work Permit Holders Details;

| Work Permit Number            | Enter Work Permit Number                                                                                                |
|-------------------------------|----------------------------------------------------------------------------------------------------|
| Name                          | Enter Employee name as on passport                                                                                      |
| Passport Number               | Enter Passport Number                                                                                                   |
| Reason for request submission | Enter reason for submitting the request  Examples:  1. Border records incorrect 2. Border records not updated in system |

#### The request will require verification and approval from Maldives Immigration

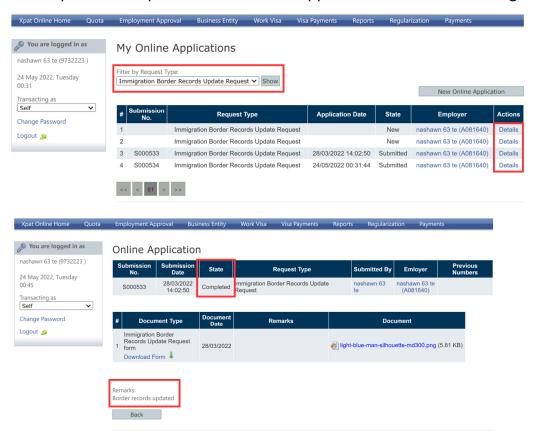

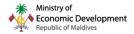

and once the border records have been updated/amended proceed with the cancellation application

- 1. If all required payments are settled for the work permit, go to Step 15
- 2. If all required payments are not settled for the work permit
  - a. Go to Step 4 if only work permit and visa fee is required to be paid
  - b. Go to **Step 20** if you cannot pay work permit fee due to a factor that is required to be pay work permit fee invalid/expired

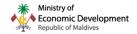

#### **6. FREQUENTLY ASKED QUESTIONS**

1. What happens to the currently submitted cancellation application that are being processed by the Ministry?

These applications will be processed by the Ministry even after the update is deployed. However, any applications marked as incomplete or rejected will have to be resubmitted as per the new process (as shown in this guide)

2. What do I have to do if my work permit cancellation application in "On Hold" is auto cancelled by the system?

You can create a new cancellation application and submit to cancel the work permit

3. What should I do if my work permit fee application or cancellation fine application is in "pending online MIRA payment"?

You can contact MIRA and request to resolve the issue and if MIRA requests you to contact the Ministry, you can find our contact at the end of this FAQ

4. Will work permit fee be taken even if the employee stays for 1 day in Maldives, before cancelling the work permit?

Yes, one month work permit fee will be required

5. What is work permit cancellation due to incarceration?

This is a cancellation option provided under the Regulation on Expatriate Employment [2021/R-16], Chapter 4, Article 23, Clause A, Sub clause 8, when the employer wishes to cancel the work permit of an employee of whom a state institution has detained on charges of a criminal offense for a period exceeding 3 months

6. Will I be able to get deposit refund for those work permits cancelled in "cancelled (regularization)", "cancelled (voluntary return)", "cancelled (missing abscond)", "cancelled (missing negligence)"

Deposit will not be refundable if the work permit is cancelled and is in one of the above states. However, the quota slot that was reserving such a work permit will be available for the employer to use once the respective work permit is cancelled

 What will happen if I do not pay the cancellation fine payments?
 Action will be taken against the employer for not paying the fine payment under the Regulation on Expatriate Employment [2021/R-16]

#### **Our Contacts:**

Live chat: https://xpat.egov.mv/ (during working days 8:30am to 5:00pm)

Hotline: 1500

Email: xpat@1500help.mv